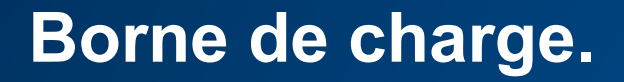

### des bornes Windows 10 PC « ouvert » **Mise à jour firmware XEV1Rxxx**

1 **:hager**

# **Prérequis**

PC Windows 10

Ordinateur équipé d'une interface Ethernet RJ45

Télécharger et installer l'application de mise à jour

- EVCS Updater v1.0.4.exe

### **Sommaire**

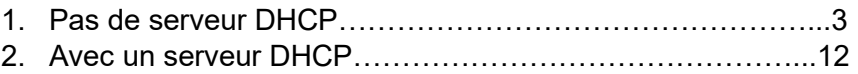

## **1°- Pas de serveur DHCP**

Votre réseau n'est pas équipé d'un serveur DHCP, il est nécessaire de se connecter en directe sur la borne en RJ45.

- → Brancher la borne directement sur votre PC à l'aide d'un câble RJ45
- → Positionner une adresse IP fixe sur votre PC au travers du panneau de configuration
- S'il y a une configuration dans la borne, faire une sauvegarde avant la mise à jour

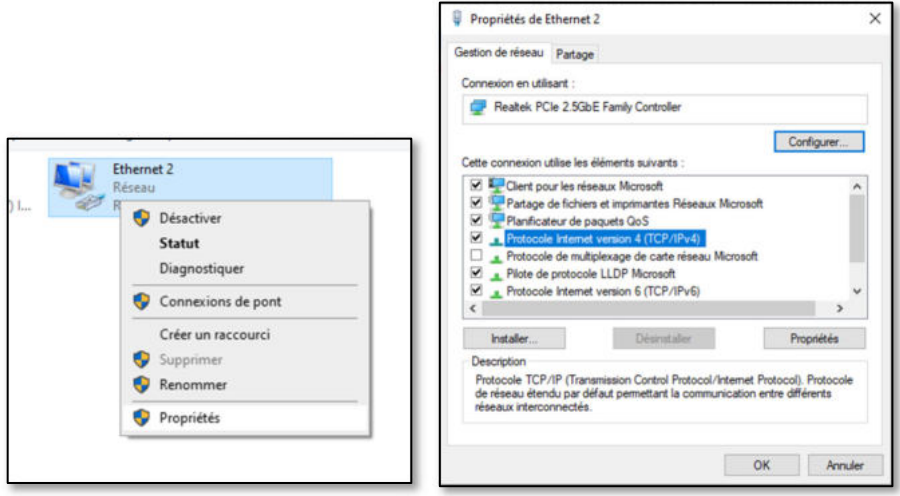

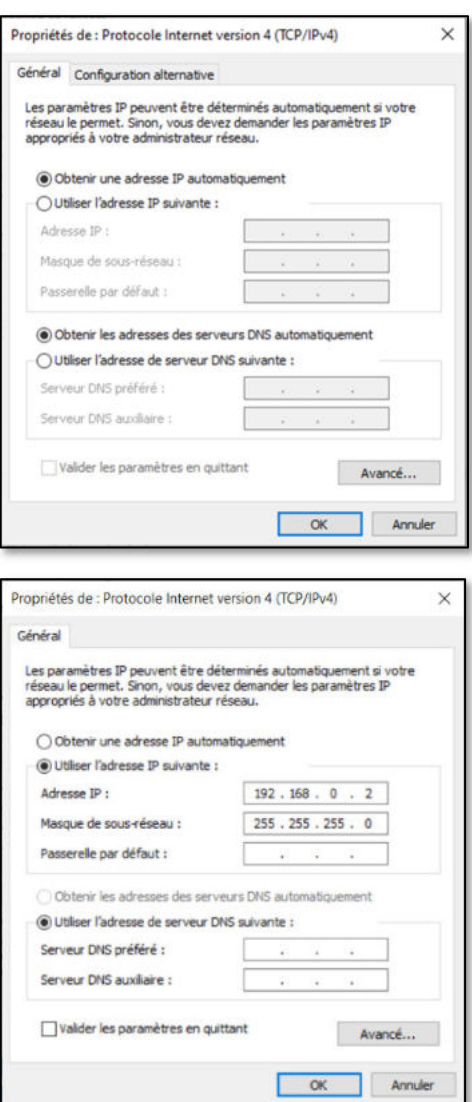

Par exemple : 192.168.0.2

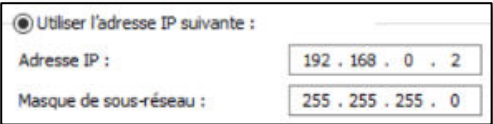

→ Ouvrir le logiciel EVCS\_Updater\_v1.0.4.exe

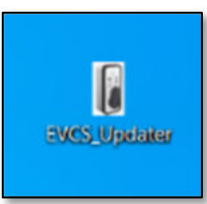

→ Noter l'adresse ws://xxxx présente dans le logiciel

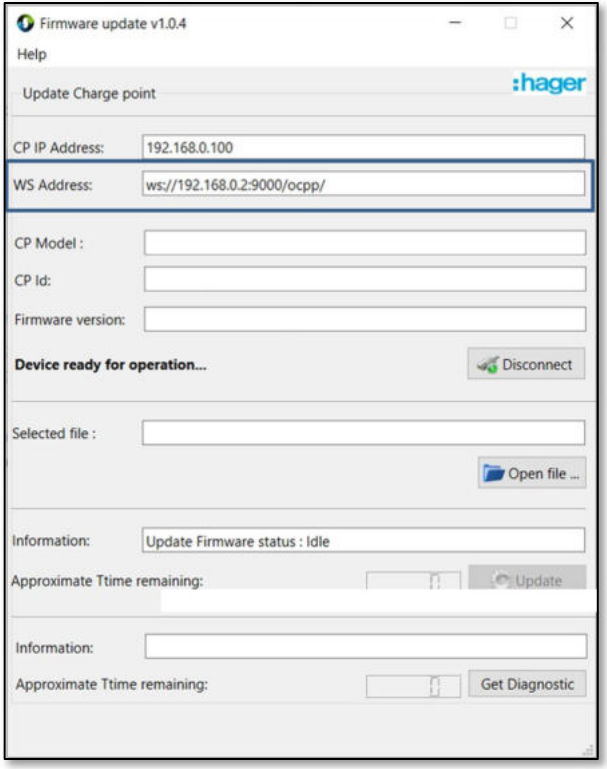

#### **→** Ouvrir le configurateur de la borne

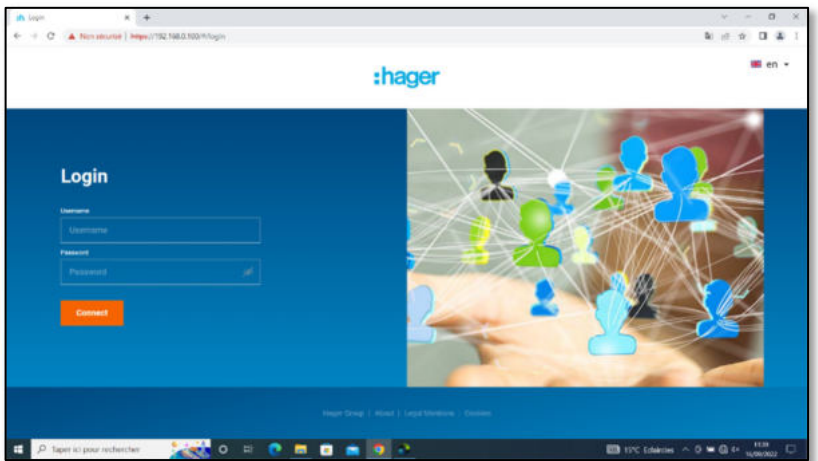

- Positionnez « OCPP complet »
- Mettre l'adresse présente dans l'updater dans le champ « serveur OCPP » de votre serveur. Exemple : ws://192.168.0.2:9000/ocpp/

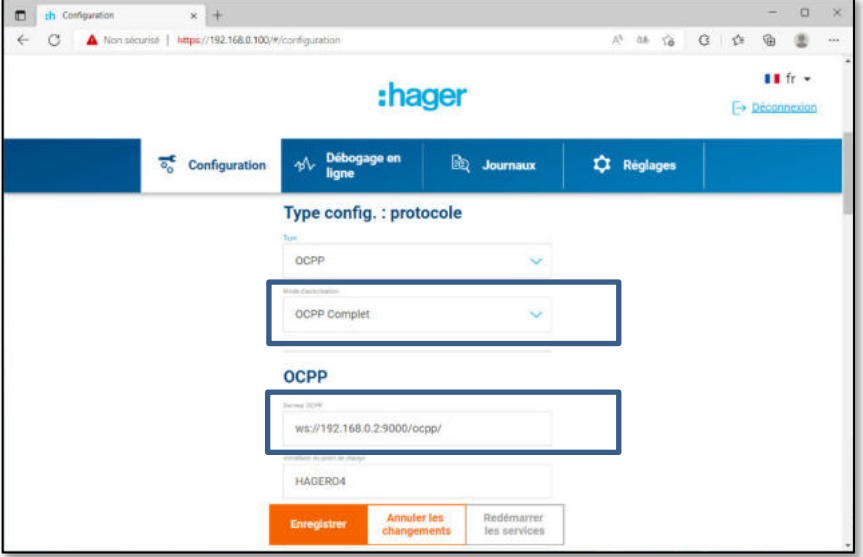

**→** Enregistrer dans le configurateur de la borne

→ Cliquer sur le bouton connexion du logiciel de mise à jour des bornes

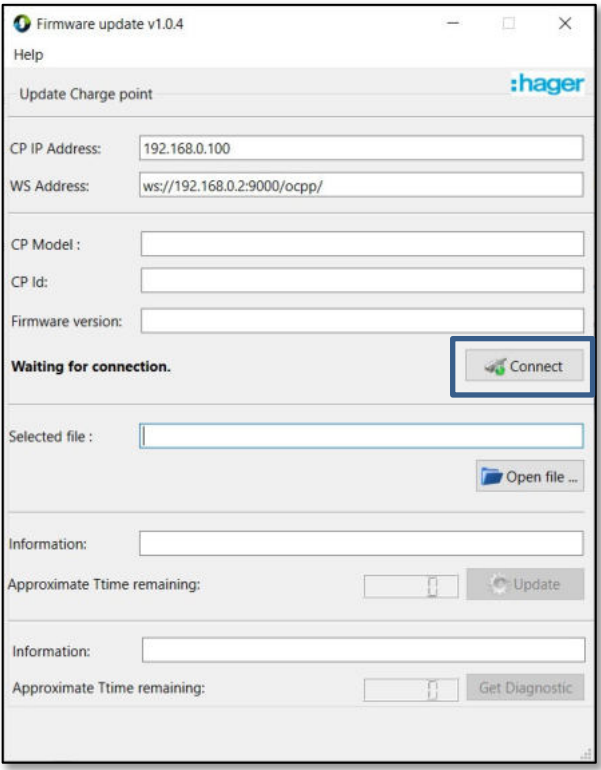

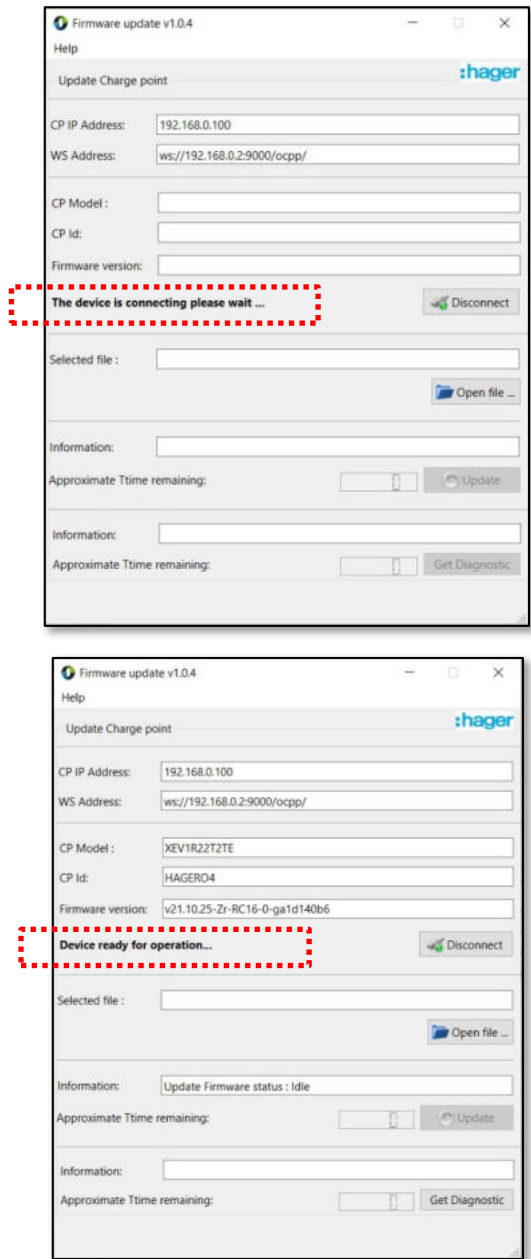

**→** Charger le fichier de mise à jour de la borne

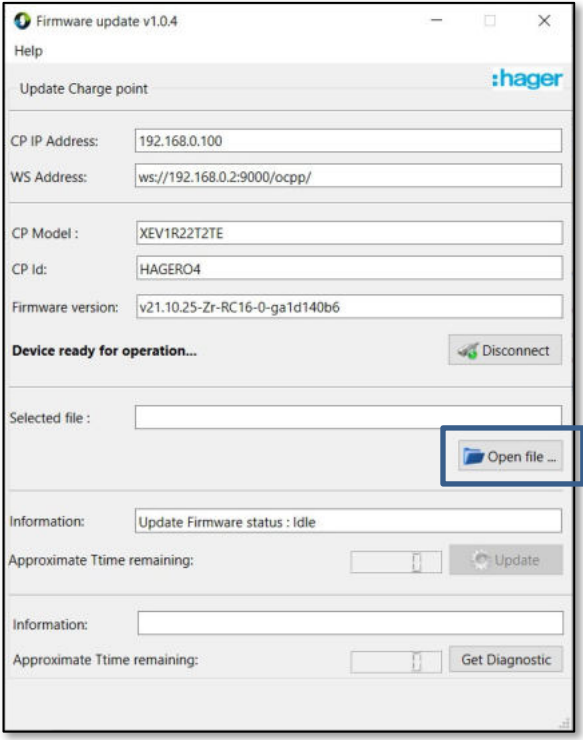

Sélectionnez le fichier du firmware que vous avez téléchargé

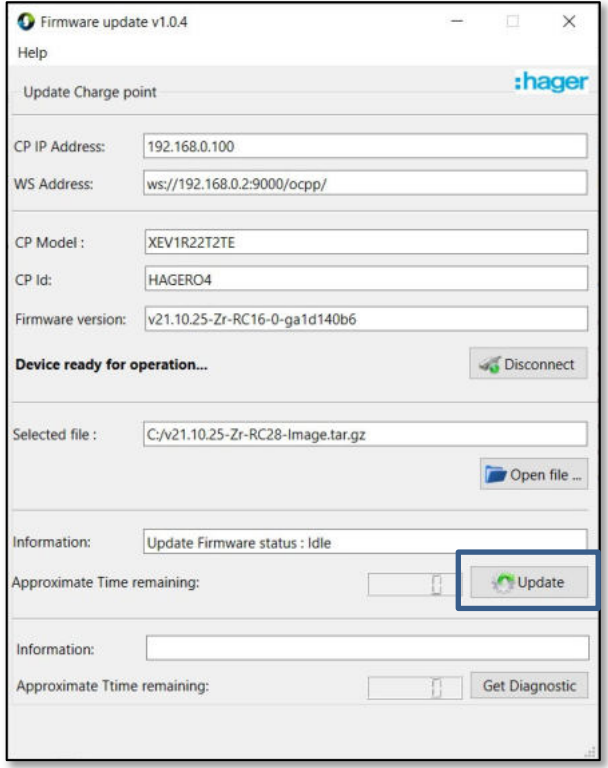

#### → Lancer l'update

ATTENTION ! La mise à jour dure environ 30 minutes.

Vous ne pouvez pas vous déconnecter quand la mise à jour est lancée.

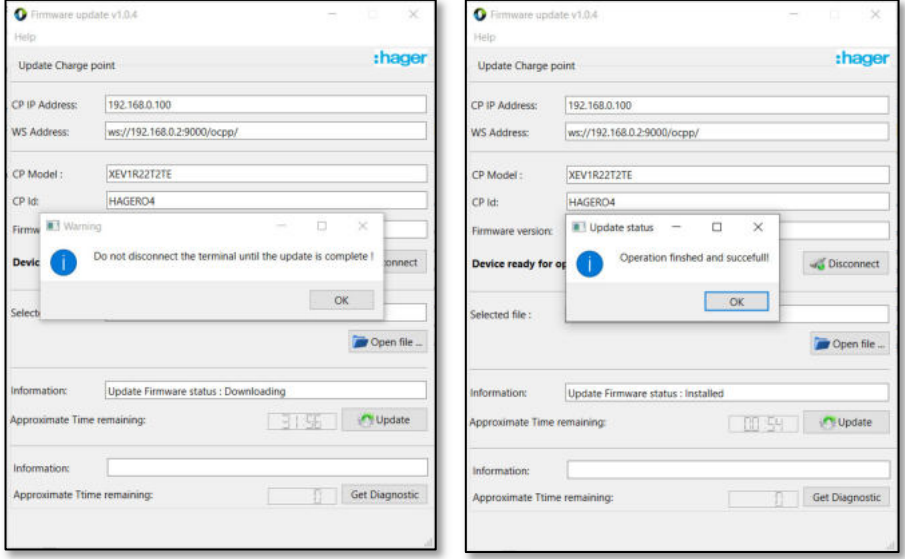

**→ Cliquer sur déconnecter**  $\rightarrow$  Fermer le logiciel

## **2°- Avec un serveur DHCP**

Votre réseau est équipé d'un serveur DHCP et il y a plusieurs bornes XEV1Rxxx sur votre réseau.

Il est nécessaire de repérer chaque borne avec son adresse TCP/IP.

Charger le logiciel « IP Scanner » et effectuez un scan de votre réseau pour identifier chacune de vos bornes XEV60xC.

(https://www.advanced-ip-scanner.com/fr/)

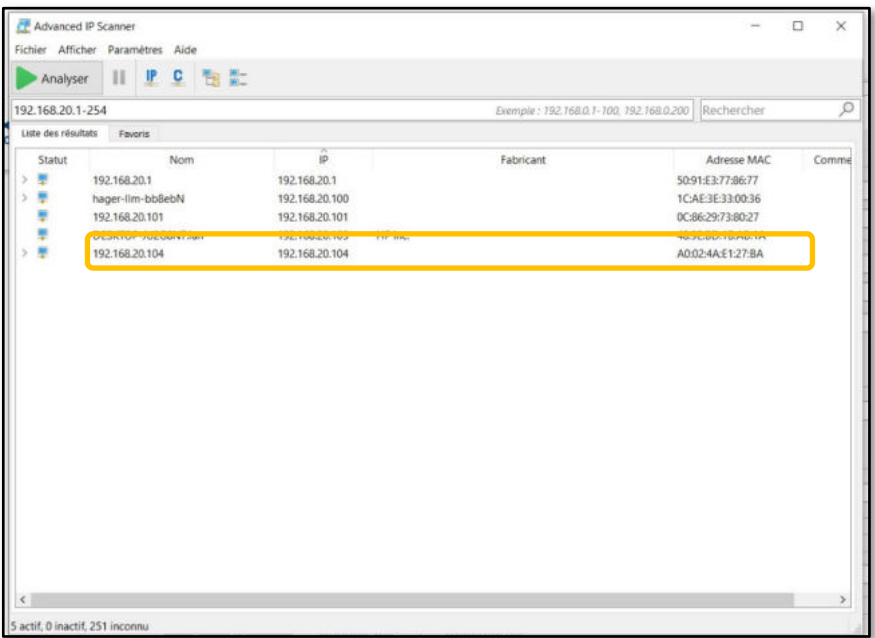

Adresse MAC des bornes XEV60xC : A0:02:4A:xx:xx:xx

→ Ouvrir le logiciel EVCS\_Updater\_v1.0.4.exe

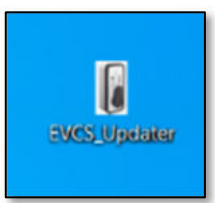

→ Noter l'adresse ws://xxxx présente dans le logiciel

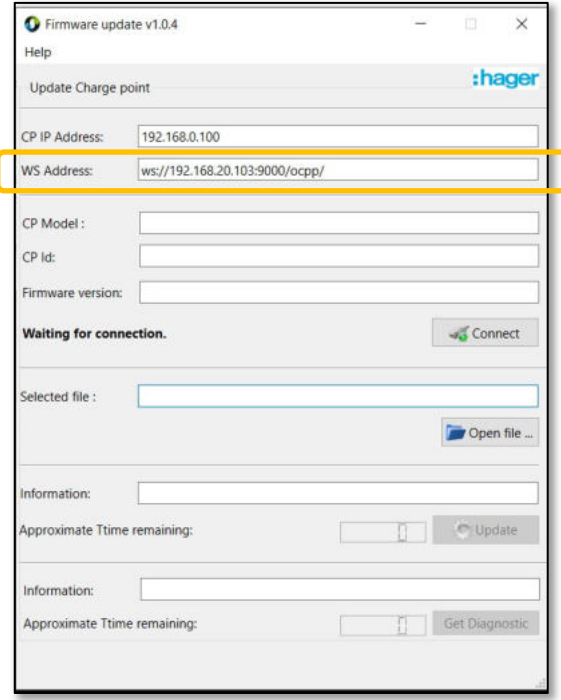

### **→** Ouvrir le configurateur de la borne

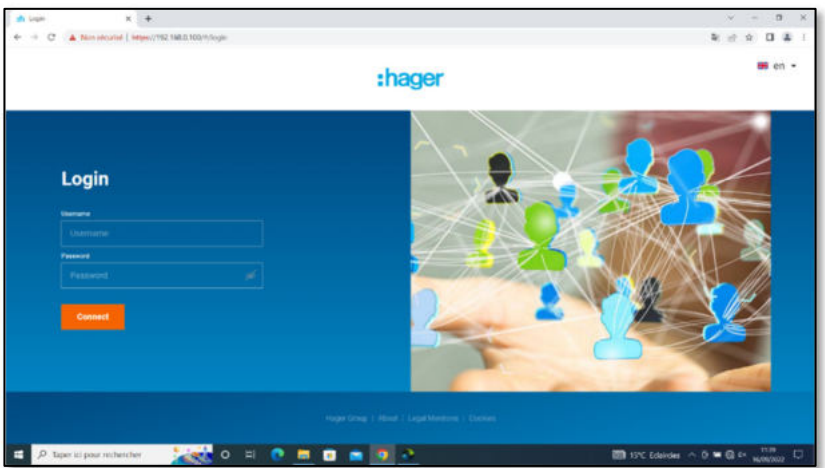

- Positionnez « OCPP complet »
- Mettre l'adresse présente dans l'updater dans le champ « serveur OCPP » de votre serveur. Exemple : ws://192.168.20.103:9000/ocpp/

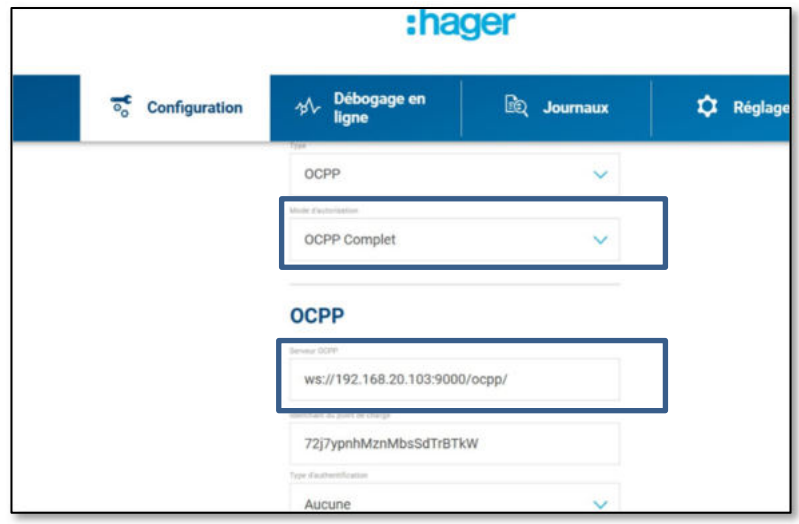

**→** Enregistrer dans le configurateur de la borne

→ Modifier l'adresse « CP IP Adress », positionnez l'adresse de la borne que vous souhaitez mettre à jour.

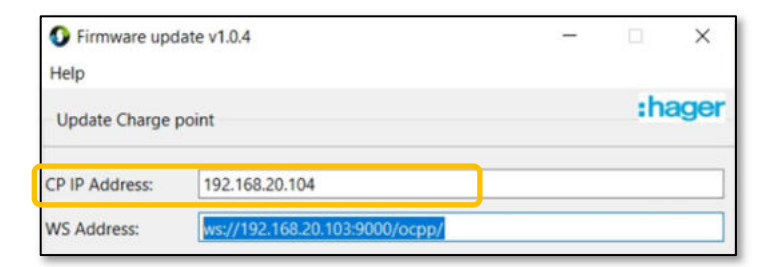

→ Connectez le logiciel updater à la borne

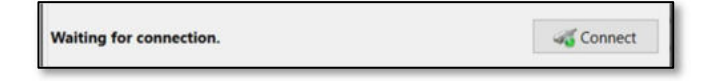

→ Le logiciel updater récupère le modèle, l' ld et la version actuelle de la borne de recharge.

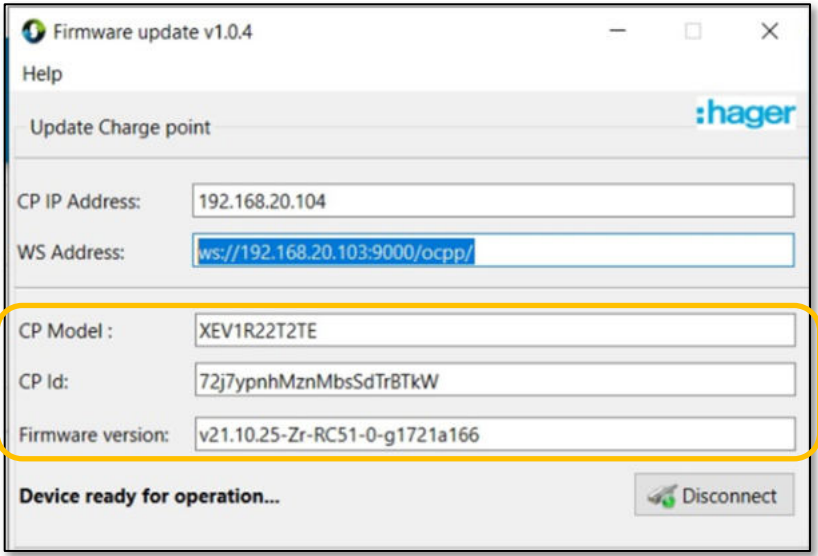

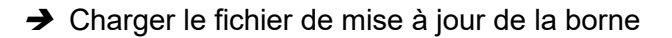

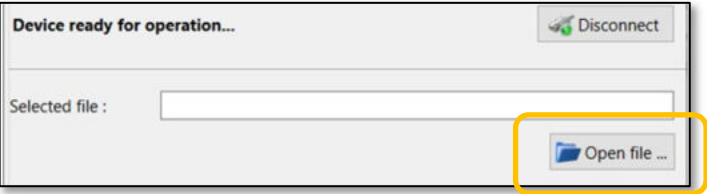

Sélectionnez le fichier du firmware que vous avez téléchargé

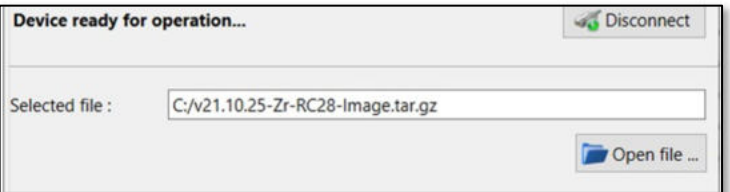

#### → Lancez l'update

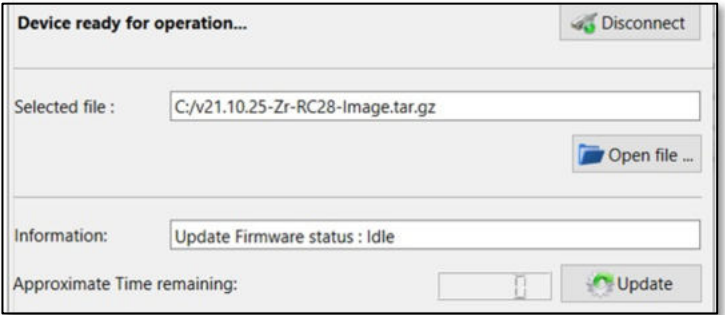

ATTENTION ! La mise à jour dure environ 30 minutes.

Vous ne pouvez pas vous déconnecter quand la mise à jour est lancée.

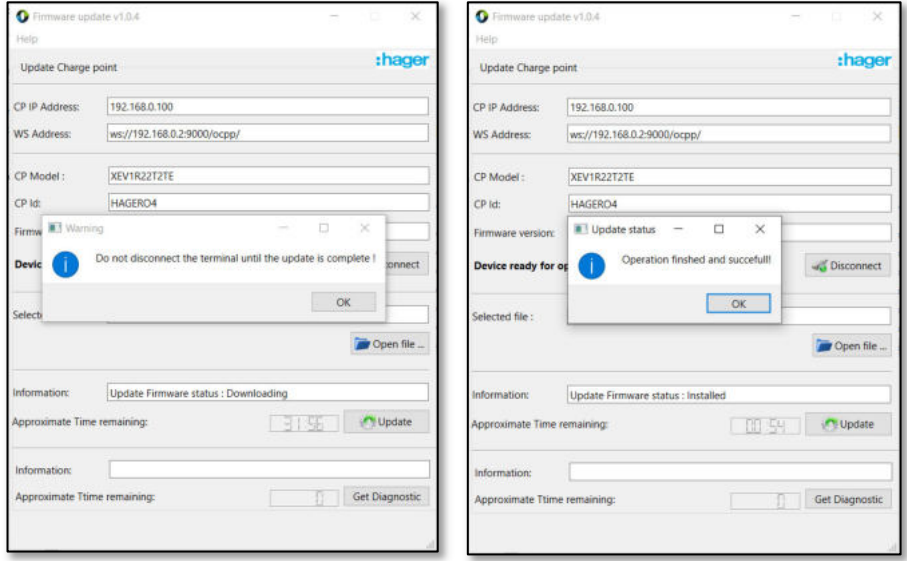

**→ Cliquer sur déconnecter** 

Réitérez ces opérations pour chacune des bornes de recharge à mettre à jour.

→ Fermer le logiciel